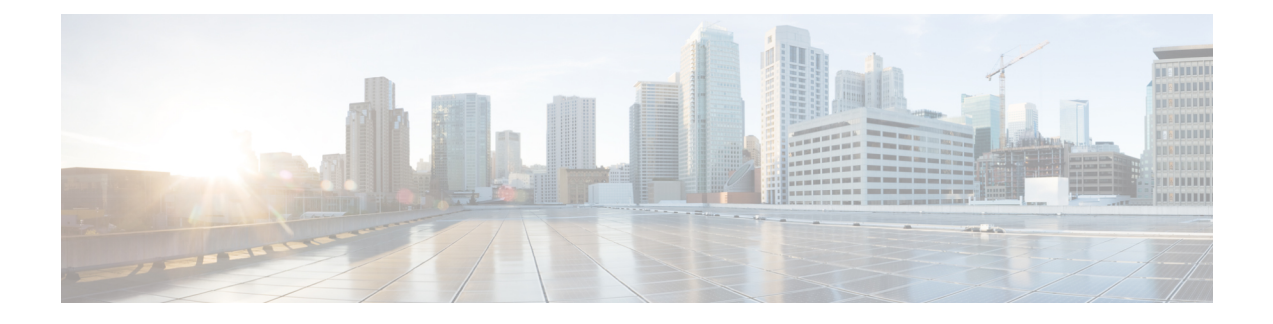

# **Downloading the Release 2.0 Firmware**

This chapter includes the following sections:

- [Obtaining](#page-0-0) Software Bundles from Cisco, page 1
- [Downloading](#page-2-0) Firmware Images to the Fabric Interconnect from a Remote Location, page 3
- [Downloading](#page-3-0) Firmware Images to the Fabric Interconnect from the Local File System, page 4
- [Determining](#page-4-0) the Contents of a Firmware Package, page 5
- Canceling an Image [Download,](#page-4-1) page 5
- Verifying Local Storage Space on a Fabric [Interconnect,](#page-4-2) page 5

### <span id="page-0-0"></span>**Obtaining Software Bundles from Cisco**

#### **Before You Begin**

Determine which of the following software bundles you need to update the Cisco UCS domain:

- Cisco UCS Infrastructure Software Bundle—Required for all Cisco UCS domains.
- Cisco UCS B-Series Blade Server Software Bundle—Required for all Cisco UCS domains that include blade servers.
- Cisco UCS C-Series Rack-Mount UCS-Managed Server Software Bundle—Only required for Cisco UCS domains that include integrated rack-mount servers. This bundle contains firmware to enable Cisco UCS Manager to manage those servers and is not applicable to standalone C-Series rack-mount servers.

#### **Procedure**

- **Step 1** In a web browser, navigate to [Cisco.com](http://www.cisco.com).
- **Step 2** Under **Support**, click **All Downloads**.
- **Step 3** In the center pane, click **Servers - Unified Computing**.
- **Step 4** If prompted, enter your Cisco.com username and password to log in.
- **Step 5** In the right pane, click the link for the software bundles you require, as follows:

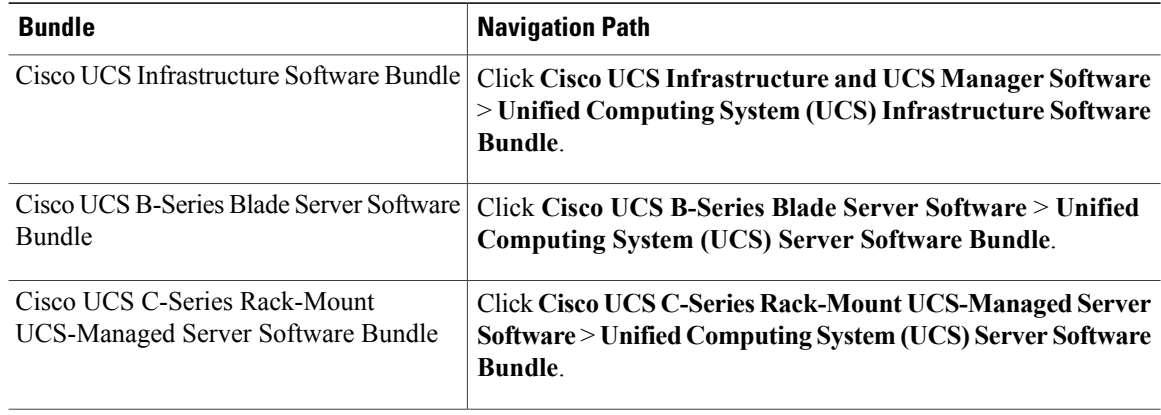

- The Unified Computing System (UCS) Documentation Roadmap Bundle, which is accessible through these paths, is a downloadable ISO image of all Cisco UCS documentation. **Tip**
- **Step 6** On the first page from which you download a software bundle, click the **Release Notes** link to download the latest version of the Release Notes.
- **Step 7** For each software bundle that you want to download, do the following:
	- a) Click the link for the latest release 2.2 software bundle. The release number is followed by a number and a letter in parentheses. The number identifies the maintenance release level, and the letter differentiates between patches of that maintenance release. For more information about what is in each maintenance release and patch, see the latest version of the Release Notes.
	- b) Click one of the following buttons and follow the instructions provided:
		- **Download Now**—Allows you to download the software bundle immediately.
		- **Add to Cart**—Adds the software bundle to your cart to be downloaded at a later time.
	- c) Follow the prompts to complete your download of the software bundle(s).
- **Step 8** Read the Release Notes before upgrading your Cisco UCS domain.

#### **What to Do Next**

Download the software bundles to the fabric interconnect.

# <span id="page-2-0"></span>**Downloading Firmware Images to the Fabric Interconnect from a Remote Location**

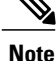

In a cluster setup, the image file for the firmware bundle is downloaded to both fabric interconnects, regardless of which fabric interconnect is used to initiate the download. Cisco UCS Manager maintains all firmware packages and images in both fabric interconnects in sync. If one fabric interconnect is down, the download still finishes successfully. The images are synced to the other fabric interconnect when it comes back online.

#### **Before You Begin**

Obtain the required firmware bundles from Cisco.

#### **Procedure**

- **Step 1** In the **Navigation** pane, click the **Equipment** tab.
- **Step 2** On the **Equipment** tab, click the **Equipment** node.
- **Step 3** In the **Work** pane, click the **Firmware Management** tab.
- **Step 4** Click the **Installed Firmware** tab.
- **Step 5** Click **Download Firmware**.
- **Step 6** In the **Download Firmware** dialog box, click the **Remote File System** radio button in the **Location of the Image File** field and fill in the required fields.
- **Step 7** Click **OK**. Cisco UCS Manager GUI begins downloading the firmware bundle to the fabric interconnect.
- **Step 8** (Optional) Monitor the status of the download on the **Download Tasks** tab.
	- If Cisco UCS Manager reports that the bootflash is out of space, delete obsolete bundles on the **Packages** tab to free up space. To view the available space in bootflash, navigate to the fabric interconnect on the **Equipment** tab and expand the **LocalStorage Information**area on the **General** tab. **Note**
- **Step 9** Repeat this task until all the required firmware bundles have been downloaded to the fabric interconnect.

#### **What to Do Next**

After the image file for the firmware bundles have downloaded completely, update the firmware on the endpoints.

# <span id="page-3-0"></span>**Downloading Firmware Images to the Fabric Interconnect from the Local File System**

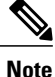

In a cluster setup, the image file for the firmware bundle is downloaded to both fabric interconnects, regardless of which fabric interconnect is used to initiate the download. Cisco UCS Manager maintains all firmware packages and images in both fabric interconnects in sync. If one fabric interconnect is down, the download still finishes successfully. The images are synced to the other fabric interconnect when it comes back online.

#### **Before You Begin**

Obtain the required firmware bundles from Cisco.

#### **Procedure**

- **Step 1** In the **Navigation** pane, click the **Equipment** tab.
- **Step 2** On the **Equipment** tab, click the **Equipment** node.
- **Step 3** In the **Work** pane, click the **Firmware Management** tab.
- **Step 4** Click the **Installed Firmware** tab.
- **Step 5** Click **Download Firmware**.
- **Step 6** In the **Download Firmware** dialog box, click the **Local File System** radio button in the **Location of the Image File** field.
- **Step 7** In the **Filename** field, type the full path and and name of the image file. If you do not know the exact path to the folder where the firmware image file is located, click **Browse** and navigate to the file.
- **Step 8** Click **OK**. Cisco UCS Manager GUI begins downloading the firmware bundle to the fabric interconnect.
- **Step 9** (Optional) Monitor the status of the firmware bundle download on the **Download Tasks** tab.
	- If Cisco UCS Manager reports that the bootflash is out of space, delete obsolete bundles on the **Packages** tab to free up space. To view the available space in bootflash, navigate to the fabric interconnect on the **Equipment** tab and expand the **LocalStorage Information**area on the **General** tab. **Note**
- **Step 10** Repeat this task until all the required firmware bundles have been downloaded to the fabric interconnect.

#### **What to Do Next**

After the image file for the firmware bundles have downloaded completely, update the firmware on the endpoints.

## <span id="page-4-0"></span>**Determining the Contents of a Firmware Package**

#### **Procedure**

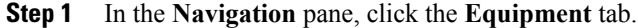

- **Step 2** On the **Equipment** tab, click the **Equipment** node.
- **Step 3** In the **Work** pane, click the **Firmware Management** tab.
- **Step 4** On the **Packages** subtab, click the **+** icon next to a package to view its contents.
- **Step 5** To take a snapshot of the package contents, do the following:
	- a) Highlight the rows that include the image name and its contents.
	- b) Right-click and choose **Copy**.
	- c) Paste the contents of your clipboard into a text file or other document.

### <span id="page-4-1"></span>**Canceling an Image Download**

You can cancel the download task for an image only while it is in progress. After the image has downloaded, deleting the download task does not delete the image that was downloaded. You cannot cancel the FSM related to the image download task.

#### **Procedure**

- **Step 1** In the **Navigation** pane, click the **Equipment** tab.
- **Step 2** Expand the **Equipment** node.
- **Step 3** In the **Work** pane, click the **Firmware Management** tab.
- **Step 4** On the **Download Tasks** tab, right-click the task you want to cancel and select **Delete**.

## <span id="page-4-2"></span>**Verifying Local Storage Space on a Fabric Interconnect**

### **Checking the Available Space on a Fabric Interconnect**

If an image download fails, check whether the bootflash on the fabric interconnect or fabric interconnects in the Cisco UCS has sufficient available space.

#### **Procedure**

- **Step 1** In the **Navigation** pane, click the **Equipment** tab.
- **Step 2** On the **Equipment** tab, expand **Equipment** > **Fabric Interconnects**.
- **Step 3** Click the fabric interconnect on which you want to check the available space.
- **Step 4** In the **Work** pane, click the **General** tab.
- **Step 5** Expand the **Local Storage Information** area. When you download a firmware image bundle, a fabric interconnect needs at least twice as much available space as the size of the firmware image bundle. If the bootflash does not have sufficient space, delete the obsolete firmware, core files, and other unneeded objects from the fabric interconnect.

### **Deleting Firmware Images from a Fabric Interconnect**

Use this procedure if you want to delete only a single image from a package.

#### **Procedure**

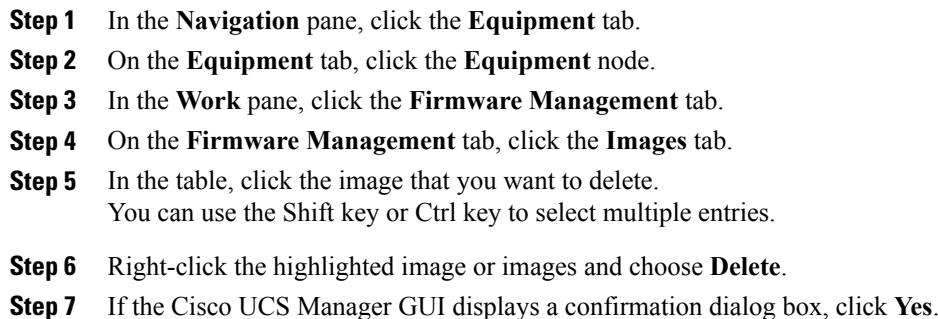